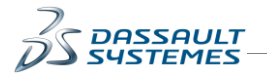

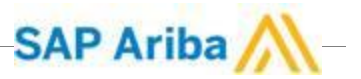

## **Ariba Registration – Dassault Systèmes's Questionnaire**

## **Description:**

Dassault Systèmes has invited you to register into Ariba in order to fill in a questionnaire.

The purpose of this questionnaire is to collect the necessary information about your organization to be able to do business with Dassault Systèmes.

This process is done through 3 tools:

- Email
- Internet Browser
- Ariba Network = ecommerce website

In order to complete this process, please follow the **steps** listed below:

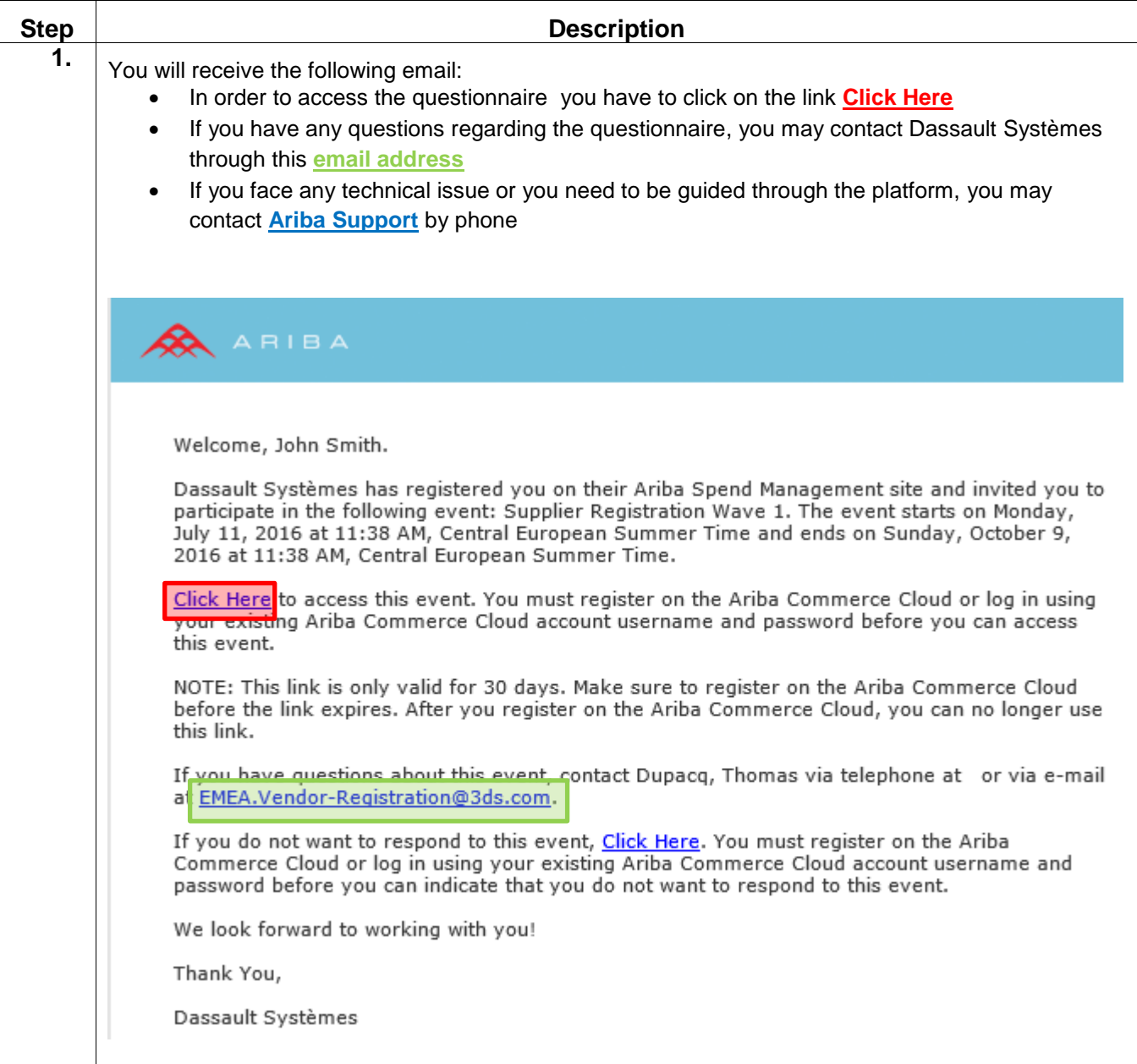

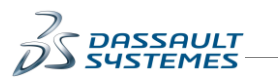

## **Step Bescription**

**SAP Ariba** 

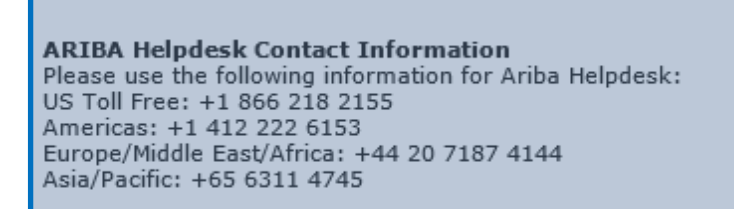

**2.** After having clicked on the link **Click Here**,

Ariba will bring you to this webpage:

You can have access to the **Ariba FAQ** by clicking on the link: **Click here to see a Quick Start Guide**

## Welcome, John Smith

Have a question? Click here to see a Quick Start guide.

Welcome to the Ariba Commerce Cloud. Dassault Systèmes has invited you to a sourcing event. Please complete registration for your account on the Ariba Commerce Cloud prior to accessing the sourcing event.

Please complete your Ariba Commerce Cloud user account registration by clicking Continue. Note: If you click Continue and you already have an existing user account on the Ariba Commerce Cloud, Ariba Discovery or Ariba Network you will be creating a duplicate user account.

Click here if you already have an Ariba Commerce Cloud, Ariba Discovery or Ariba Network account

**2**

**Continue** 

**1**

Then you have **2 choices** when connecting to the Ariba Network:

- 1. If you already have an Ariba Account, you have to click on the first link
- 2. If you don't have an Ariba Account, you have to click on the **Continue** button

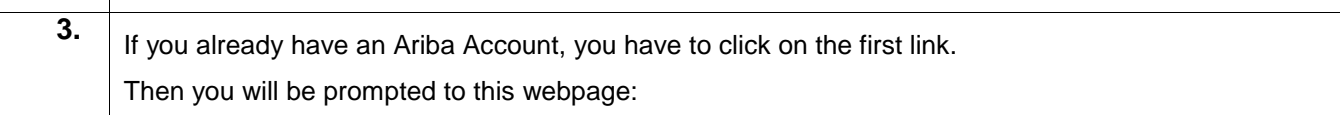

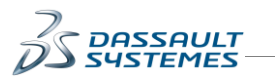

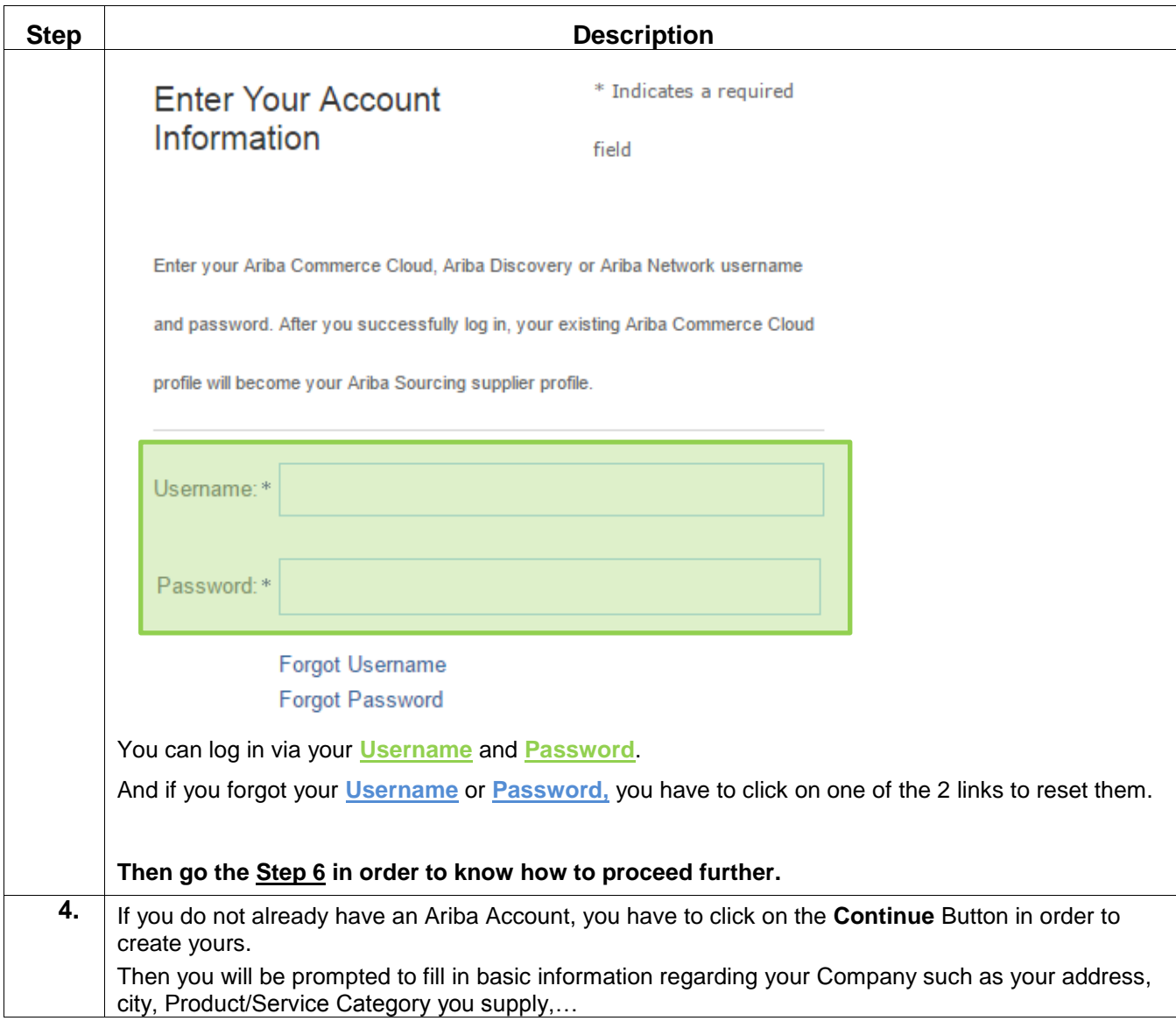

SAP Ariba

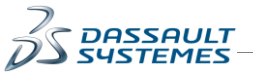

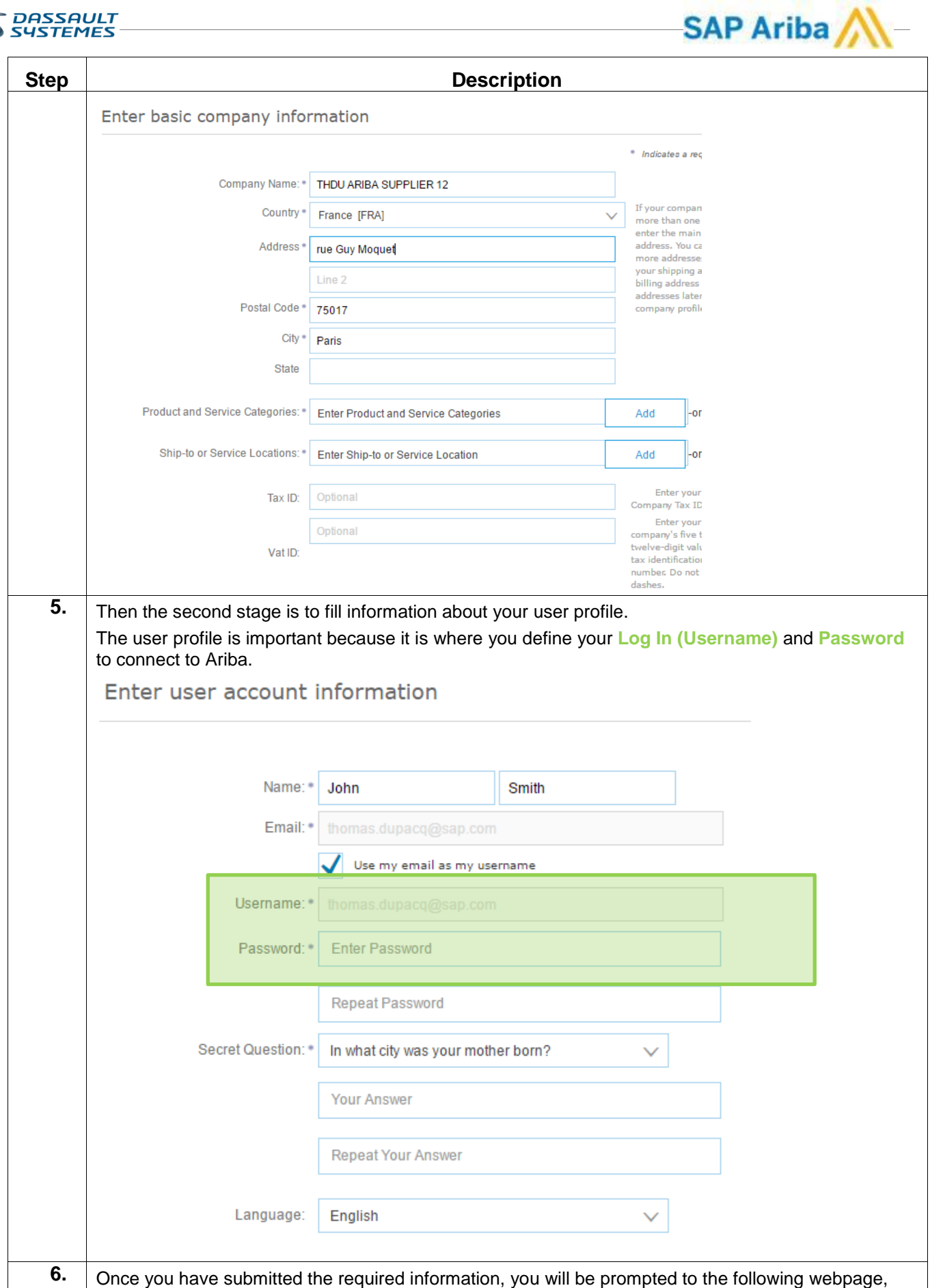

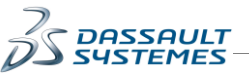

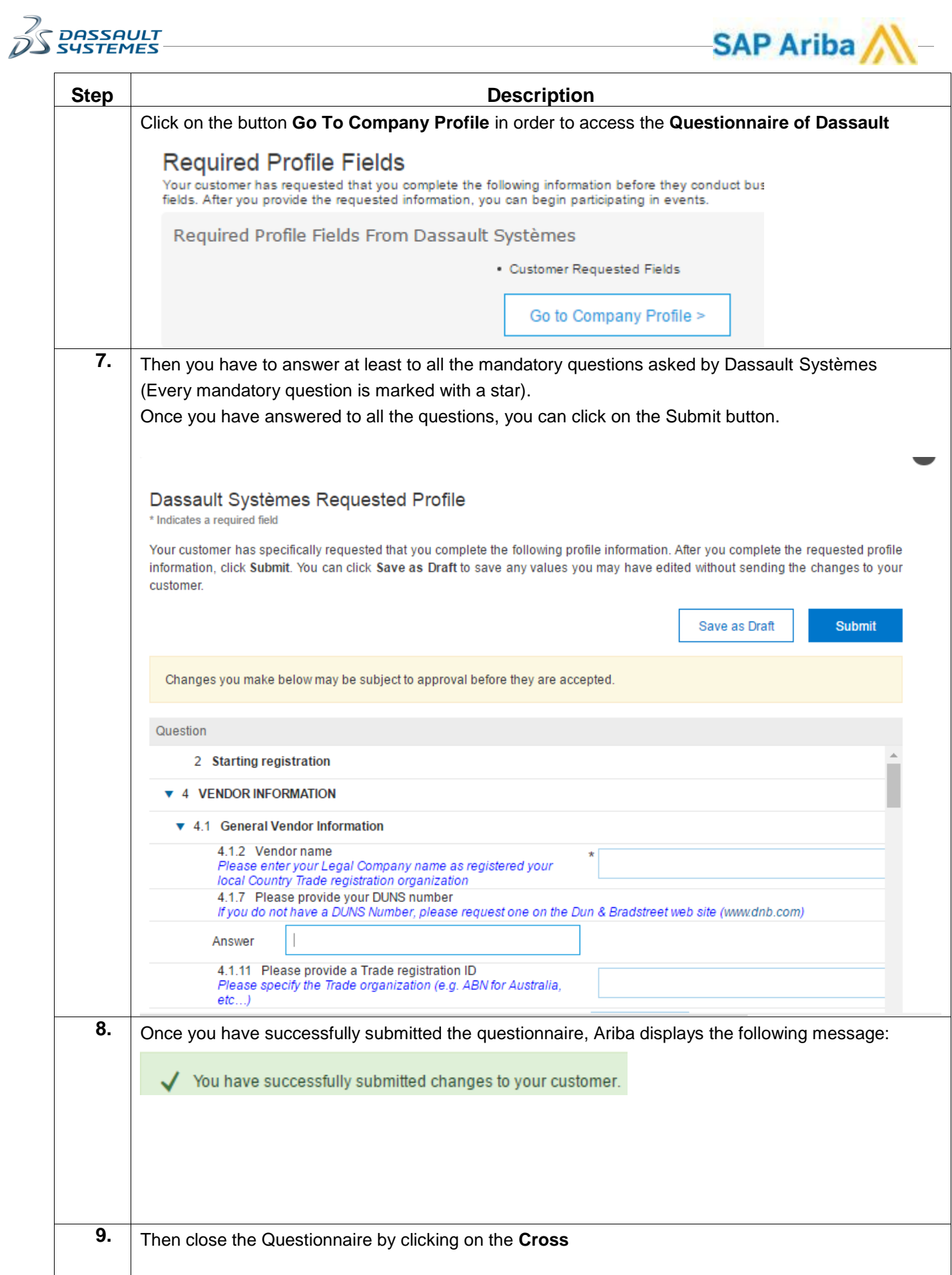

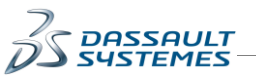

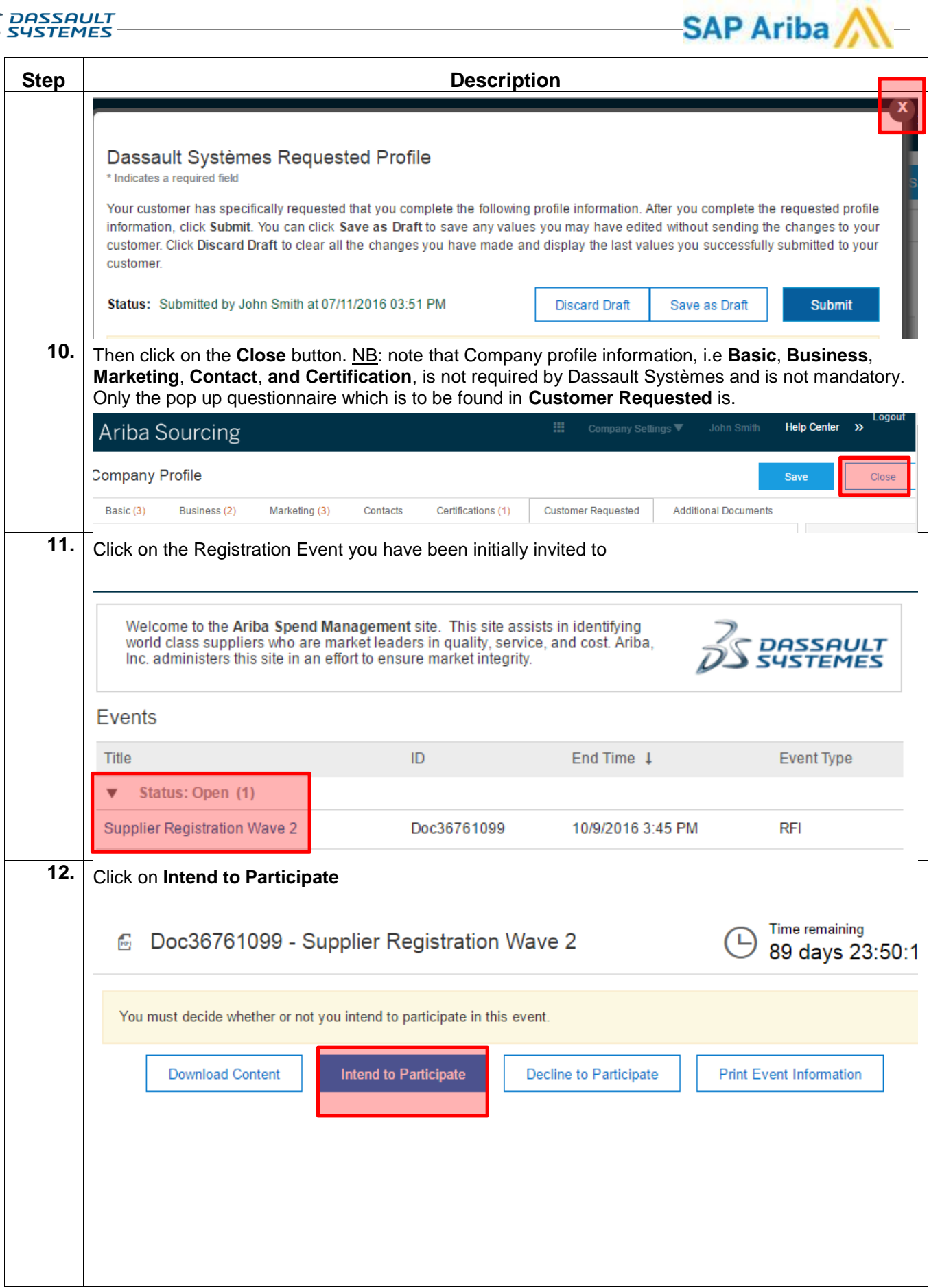

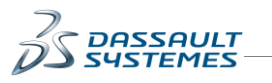

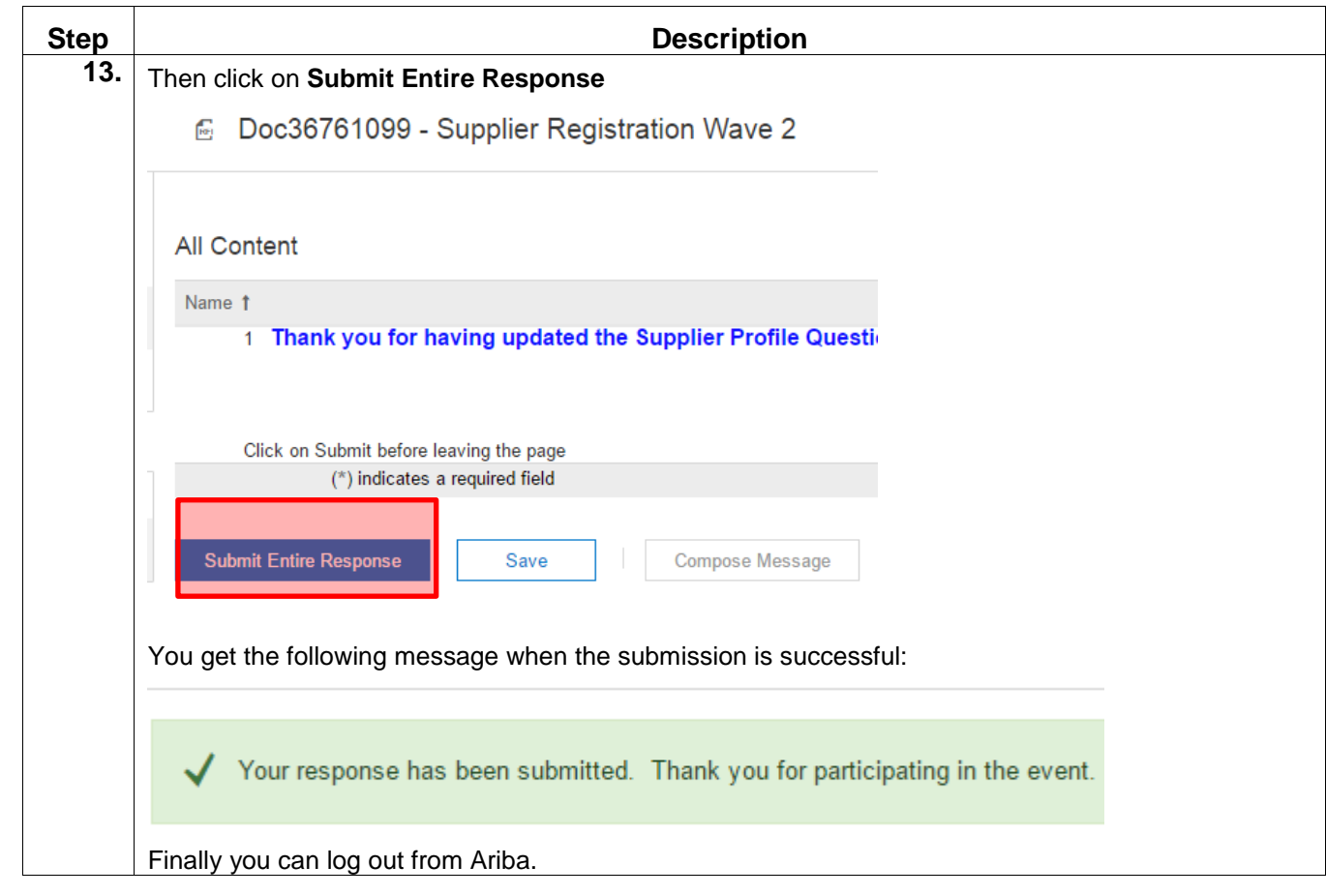

SAP Ariba